## Course Content – Tests — Creating Random Blocks

Random Blocks are used to allow a specific number of questions from a pool to be presented to students during a test. The questions are pulled from the pool at random for each test attempt, meaning no student will have the exact same test. Multiple random blocks can be added to a test. **NOTE**: Pools must be created prior to completing the steps below.

- 1. Access the course.
- 2. From the *Control Panel*, select **Tests**, **Surveys**, and **Pools**.
- Select Test.
- If the test has already been created, select its context menu, then choose Edit. NOTE: If the test
  was not previously created, follow the steps in the <u>Course Content Tests Creating and</u>
  <u>Deploying</u> handout to create one.

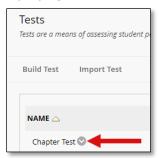

5. From the Test Canvas, select **Reuse Question**, then choose **Create Random Block**. The *Random Block* window will appear.

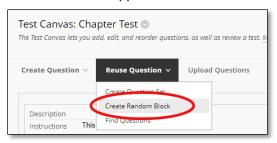

- 6. In the left side panel, select the Pool(s) that contain the questions to be used for the test.
- 7. In the Question Types section, choose the question types that should be included.
- 8. Review the questions then select **Submit** when ready.

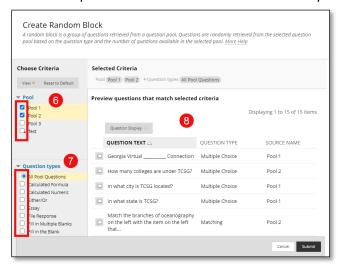

Revised 3/14/2022 1

- 9. The Random Block will appear on the *Test Canvas*.
- 10. In the Random Block section, enter the number of questions that should be displayed to the students, then select **Submit**.
- 11. In the *Points per question* field to the right, enter the number of points that should be assigned to all questions. **NOTE**: Each question will account for the same number of points.

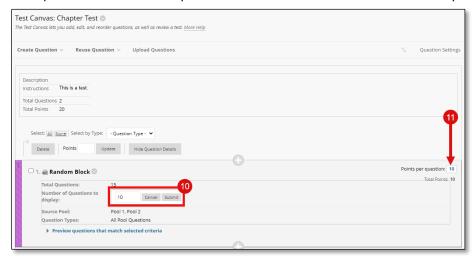

12. To edit the Random Block, select the context menu, then choose Edit.

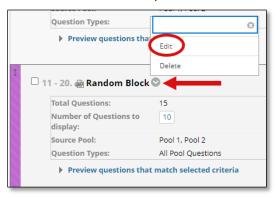

13. Follow steps 4-10 to add additional random blocks. Otherwise, select OK.

Revised 3/14/2022 2